## 15. Print then Cut

 $\chi$ ricut $\chi$ 

## C. Inserting a printable image

Printable images are designed with decorative patterns and are ready to print then cut. Just add them to the design screen and click "Make It" to print your images on your home printer and then cut them out on your Cricut machine.

There are two types of printable images:

- Single layer printable images have one layer, come onto the design screen ready to print then cut without having to be flattened.
- Multi-layer printable images have multiple layers, come onto the canvas with multiple layers already flattened together as a single printable image. However, you can unflatten the layers to work with each one individually.

Follow these steps to insert a printable image to the design screen.

Step 1 You'll find a wide selection of printable images in the Cricut® Image Library. To locate the images, start by clicking "Images" in the Design Panel.

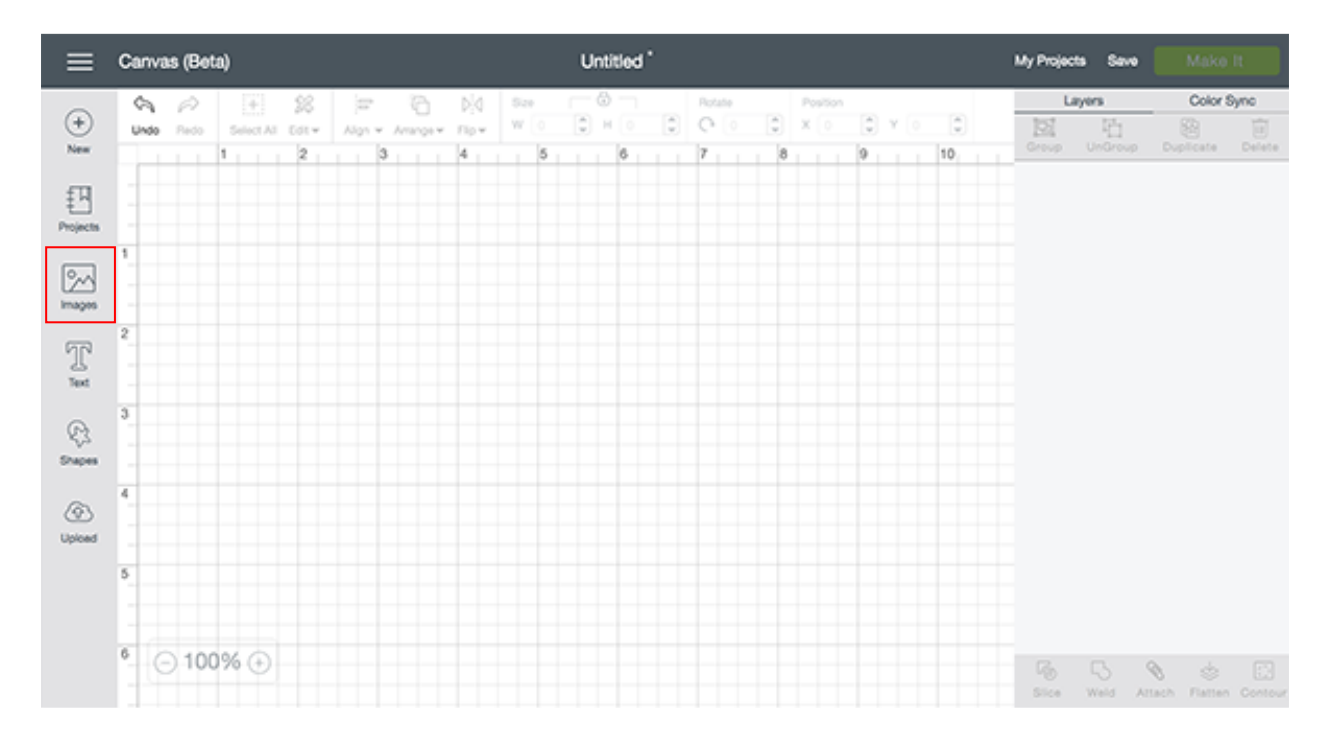

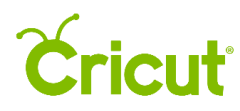

Step 2 Open the Filters menu and check the *Printables* box to browse only the images that are prepared for the Print then Cut feature.

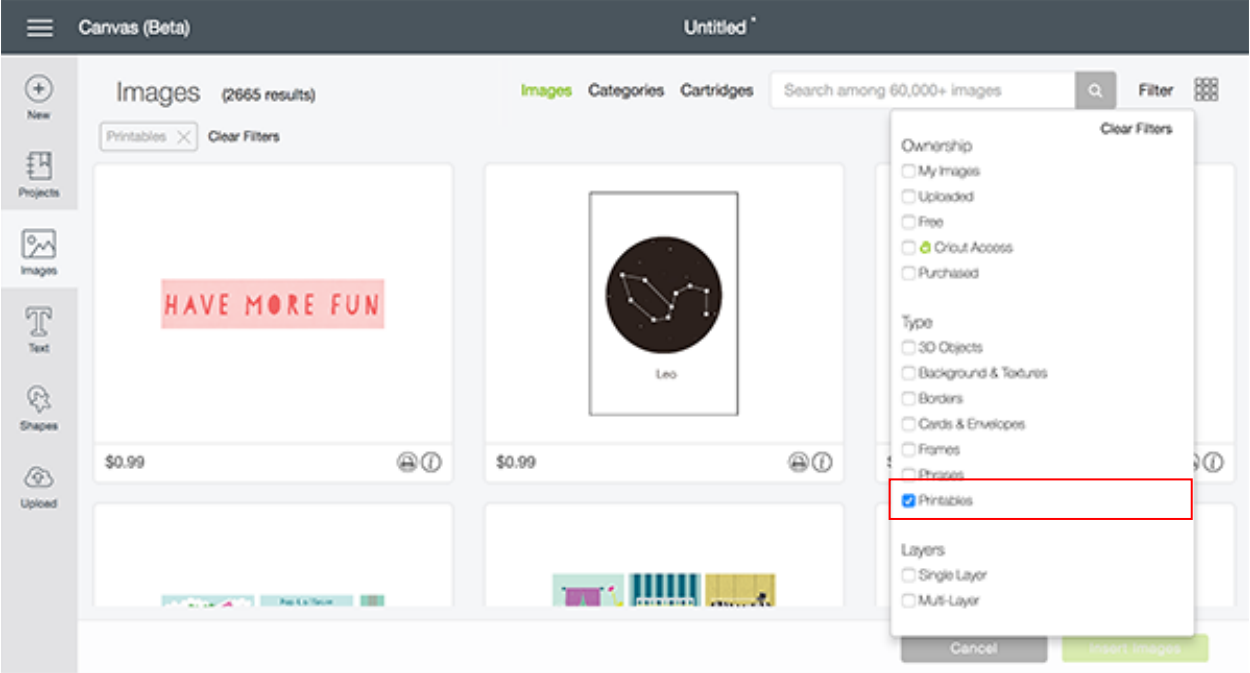

*Tip A Printer Icon found along the bottom of the image tile also distinguishes printable images from standard images. This same Printer Icon appears next to the Image Icon in the Layers Panel, indicating that the image will Print then Cut.* 

Step 3 Click on the image you would like to use, and a green outline will appear. The image is added to the tray at the bottom of the window. You can add more than one image at a time.

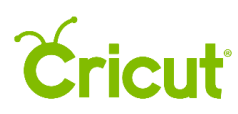

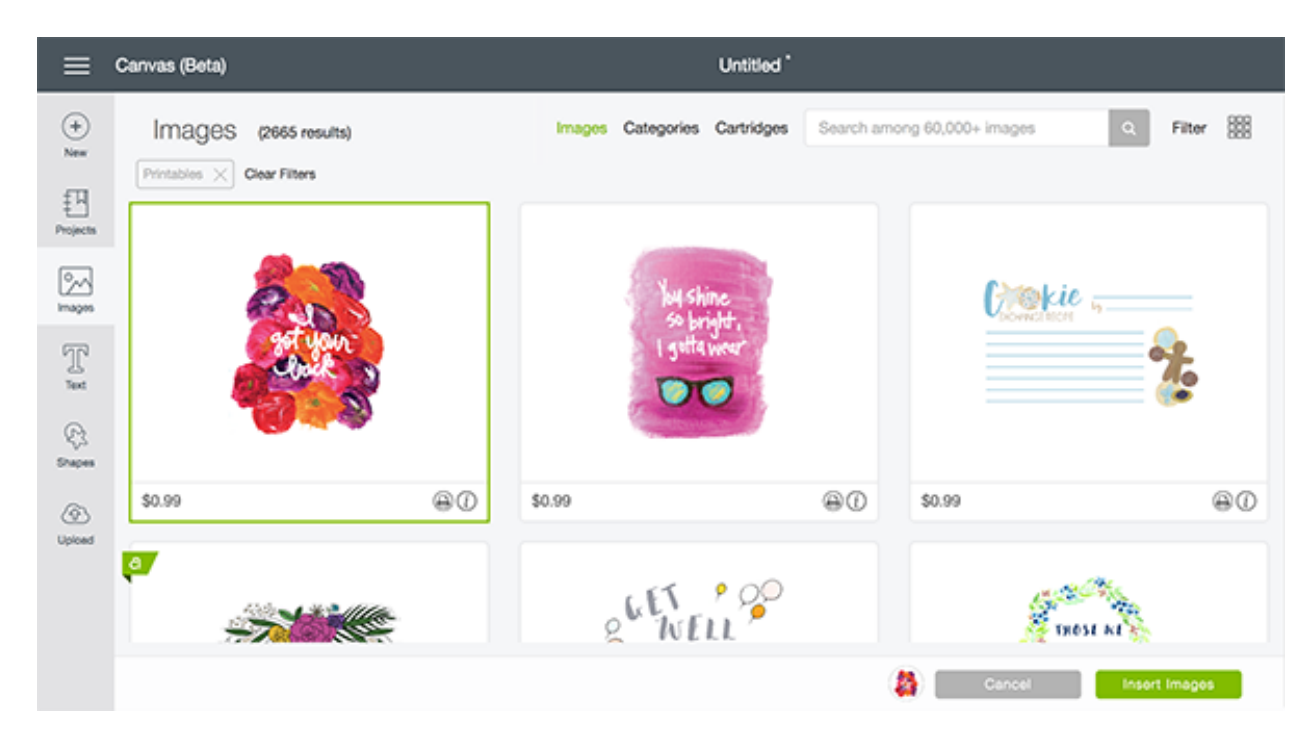

Step 4 Once you've selected your images, click *Insert Images* in the bottom right corner.

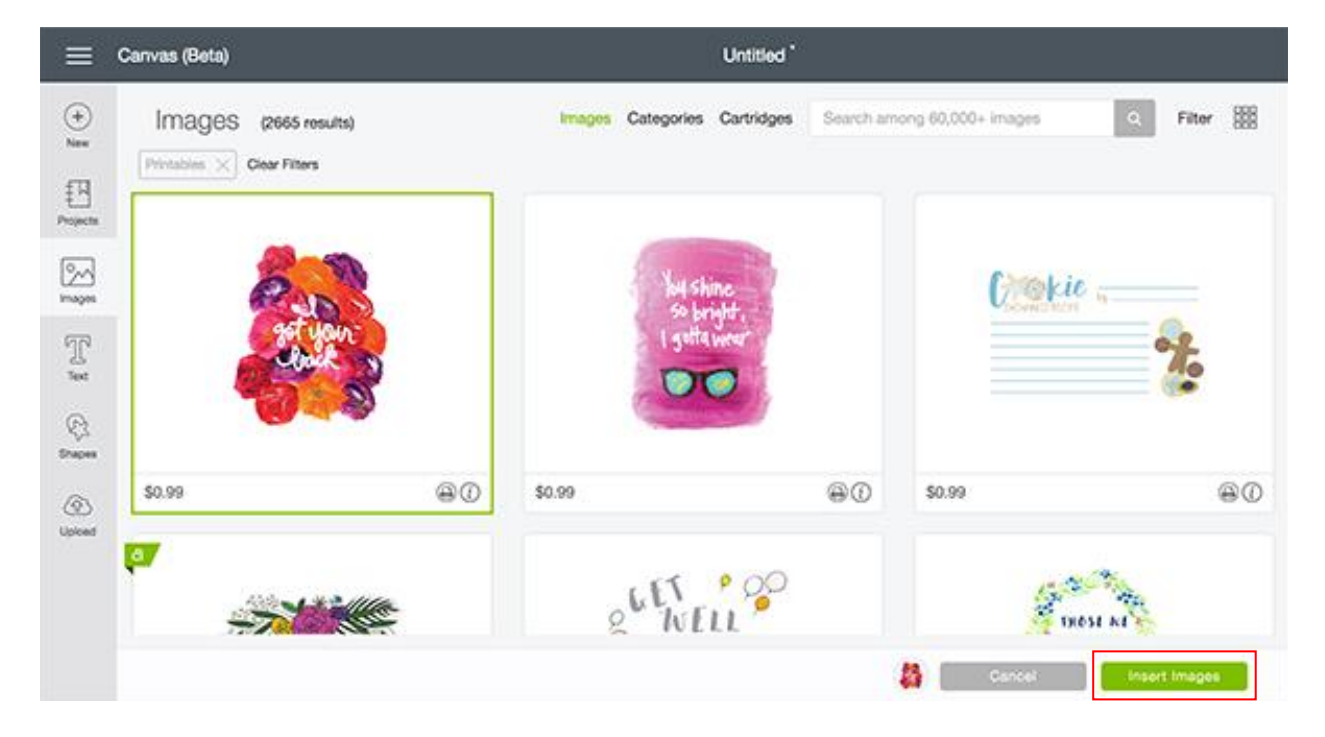

Step 5 The images are added to the design screen. You can now move and size images to visualize how they'll look on your project.

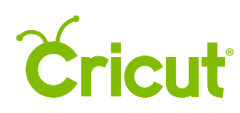

## Cricut Design Space (PC/Mac) User Manual

*Tip A printable image appears in the Layers Panel with a Printer Icon next to the layer thumbnail, indicating that it will Print then Cut.*

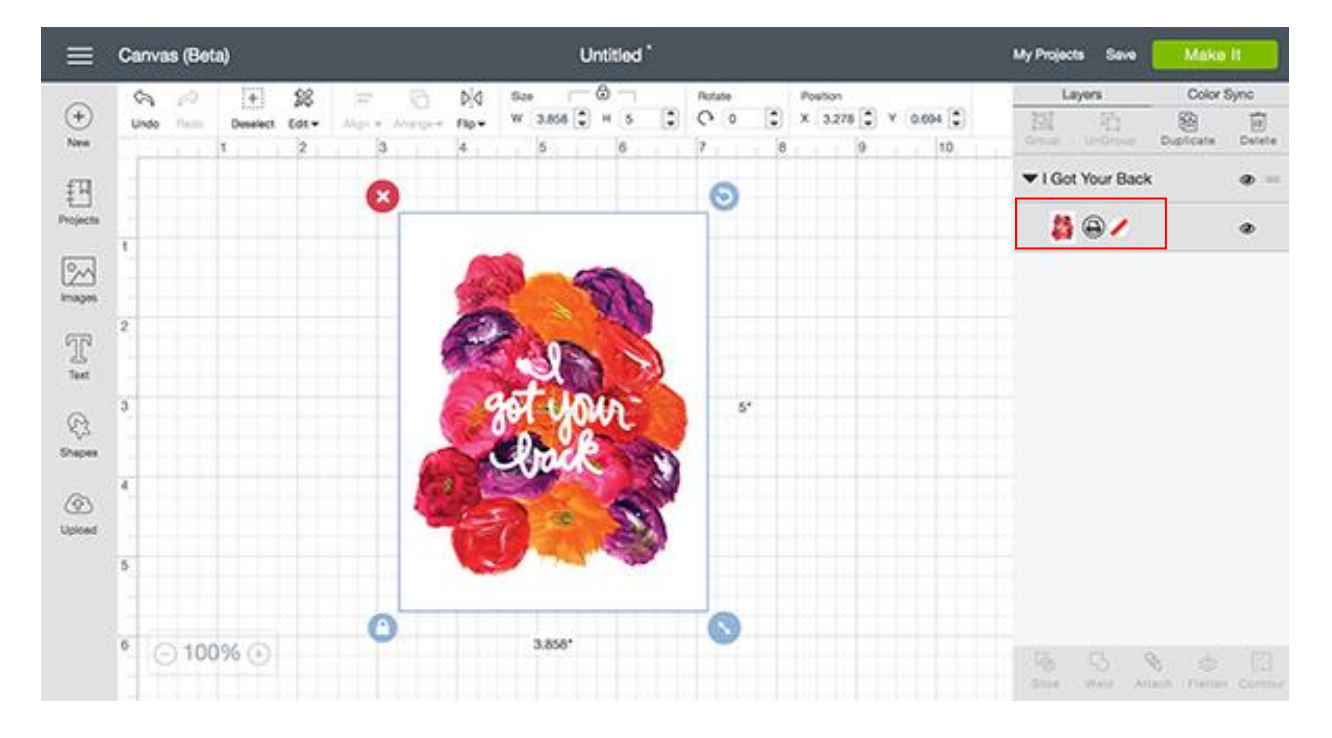